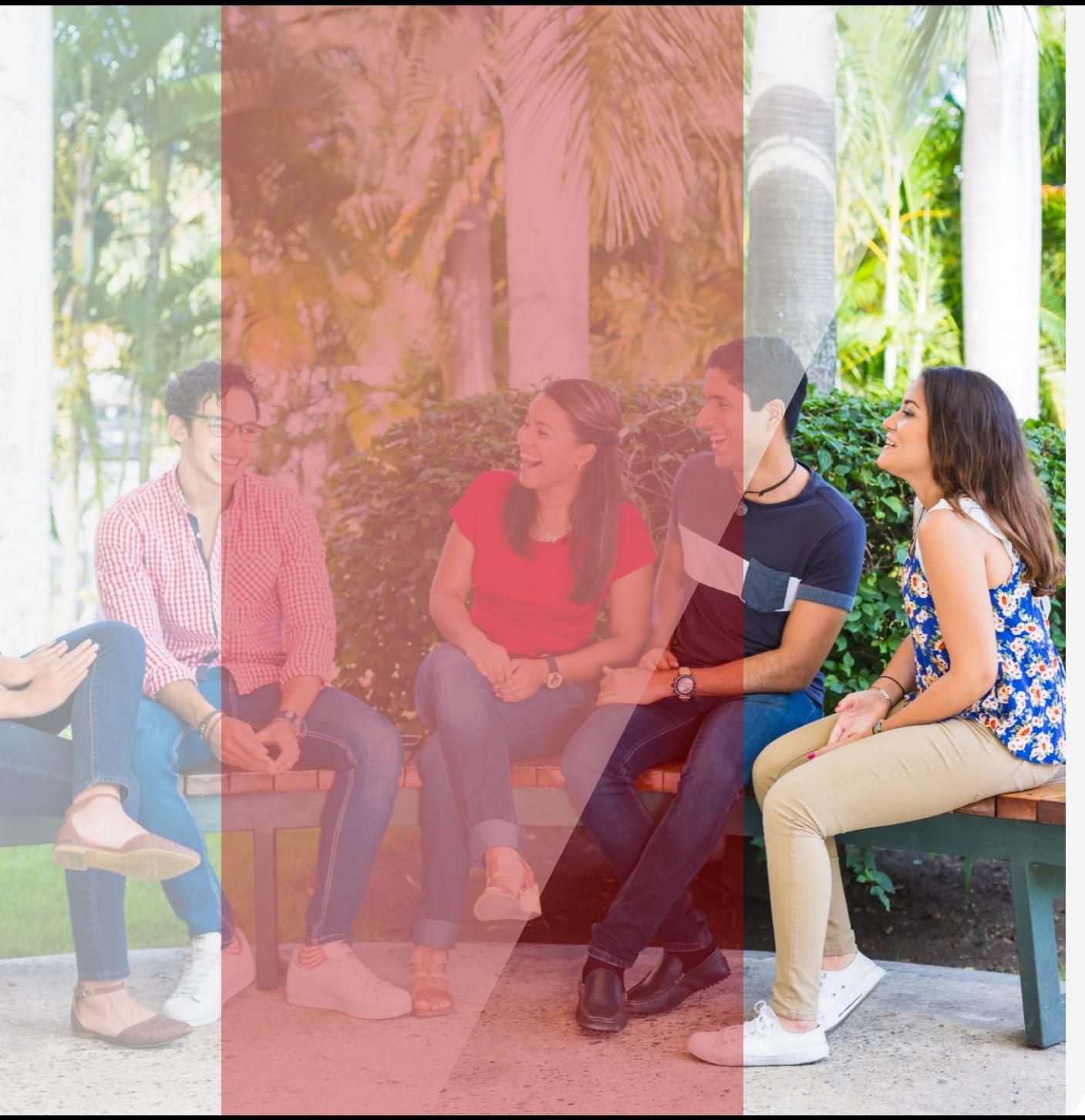

Decide prepararte, entérate de todo lo que pasa en la colmena a través de tu correo institucional

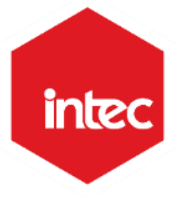

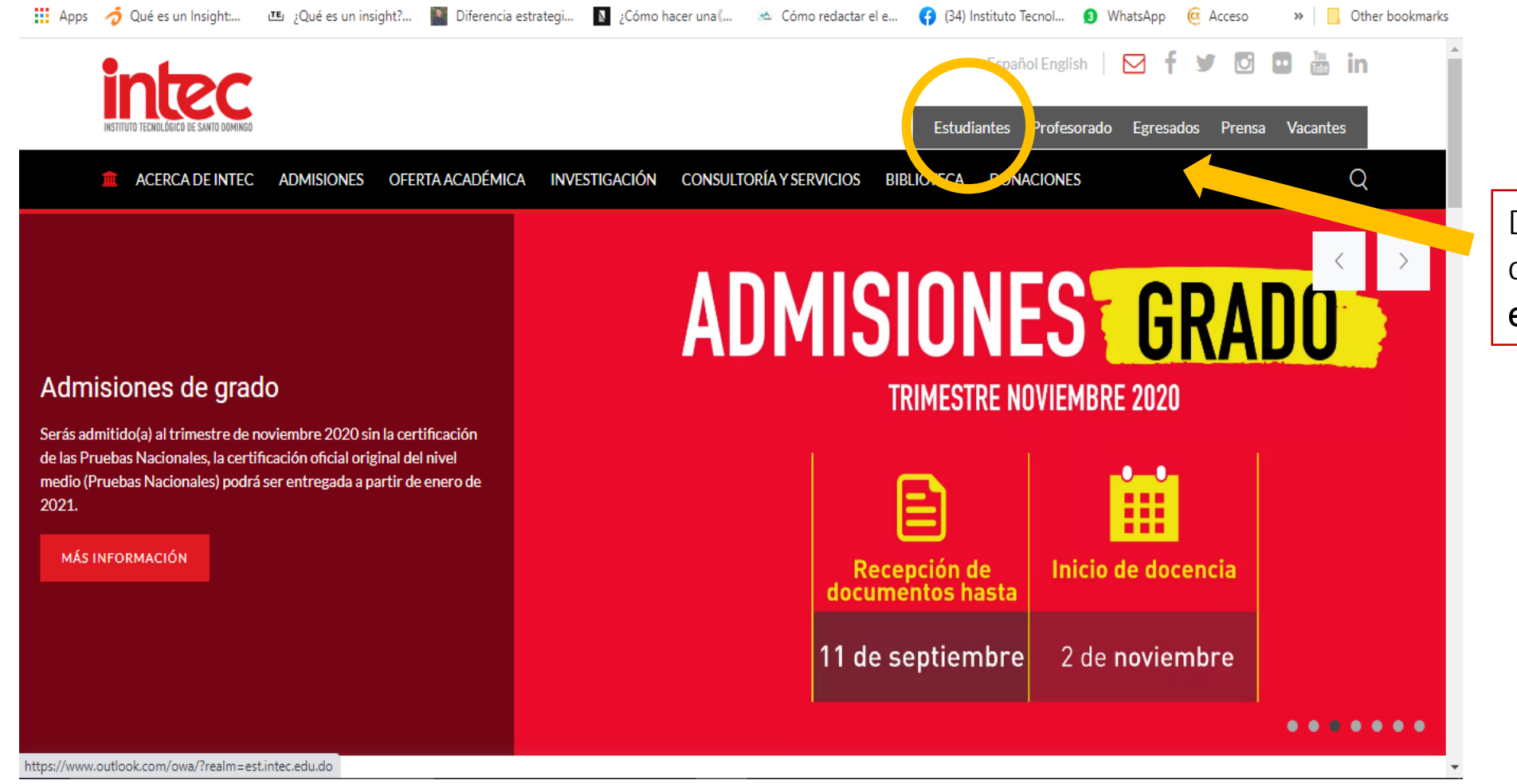

Debes de ingresar a la página del INTEC en la parte de estudiantes.

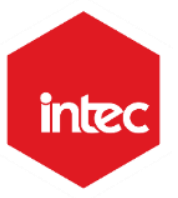

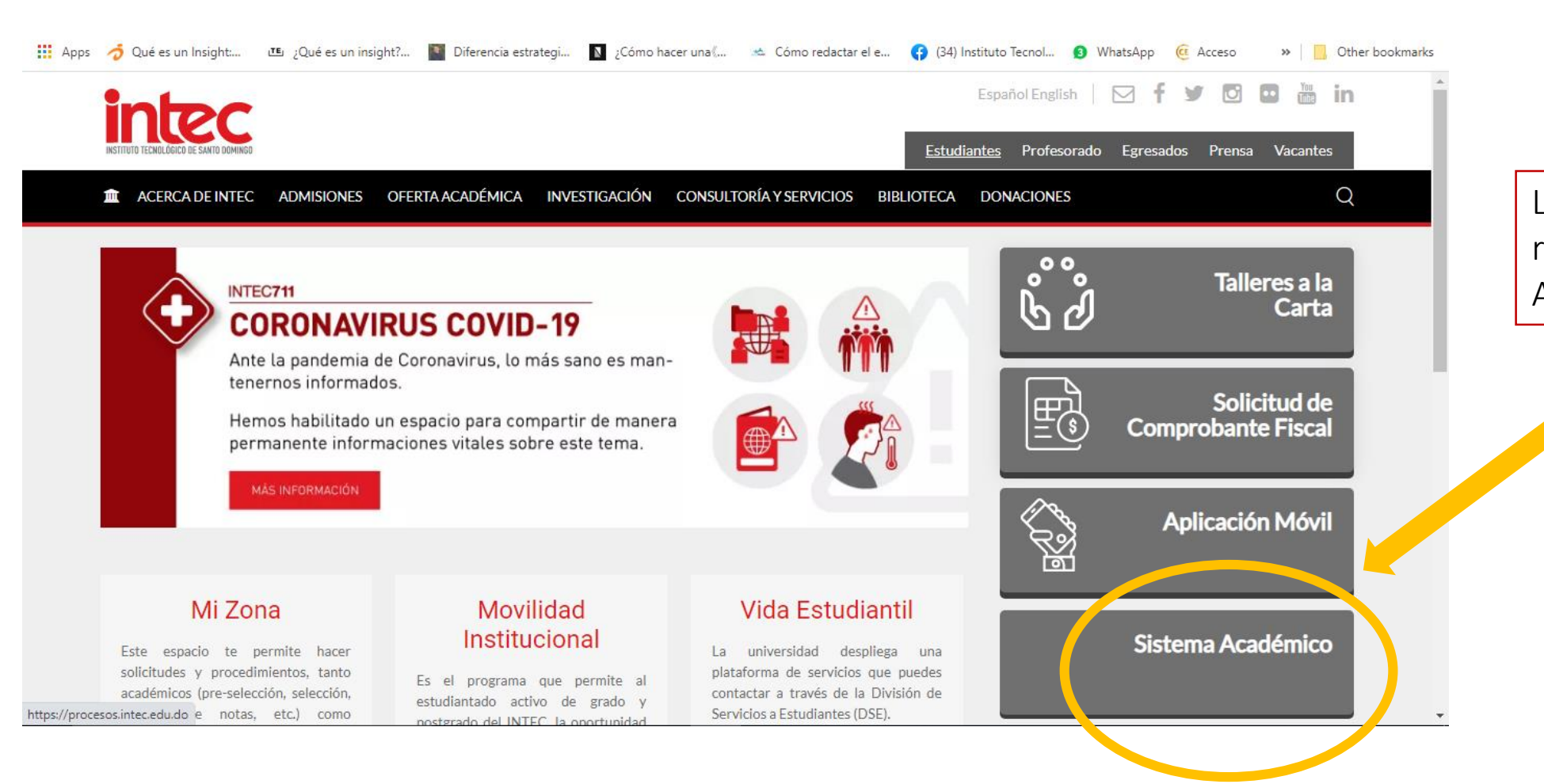

Luego debes de ingresar al renglón del Sistema Académico.

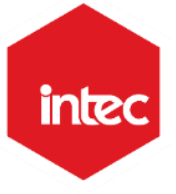

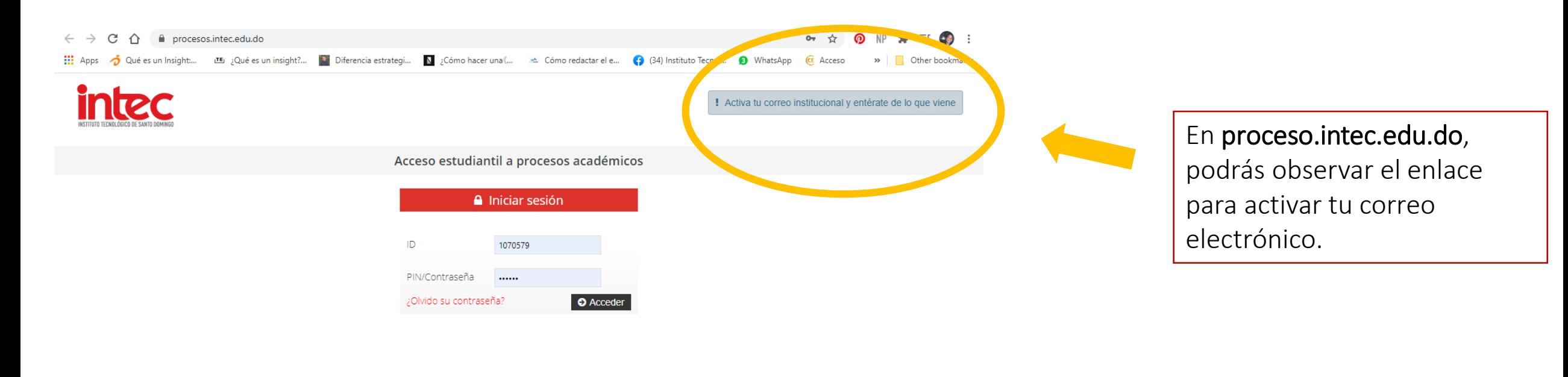

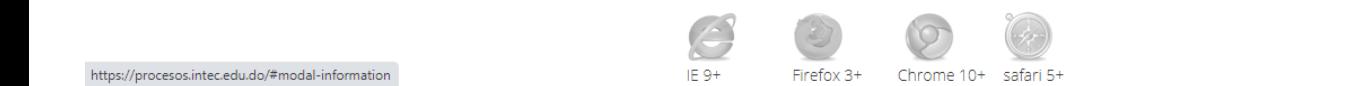

4

# ACTIVA TU CORREO INSTITUCIONAL Y

**ENTÉRATE DE LO QUE VIENE<br>Tu correo ID@est.intec.edu.do te permitirá mantenerte al tanto del estatus de<br>servicios y procedimientos institucionales como:** 

- · Publicación de calificaciones
- · Solicitud de revisión
- · Evaluación profesoral
- · Preselección, selección, modificación y retiro
- · Pagos
- Calendario trimestral

Además, tendrás acceso a Office 365, con múltiples facilidades para móviles y licencias gratuitas de aplicaciones, entre otros beneficios.

click aquí para ingresar. Solo tienes que colocar tu ID@est.intec.edu.do y la contraseña que utilizas para ingresar a tu sistema académico. Si no recuerdas tu ID dale click aquí.

## **Activación del correo institucional**

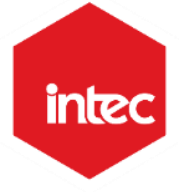

Dar clic para colocar tu ID + est.intec.edu.do y la contraseña que utilizas para ingresar a tu sistema académico.

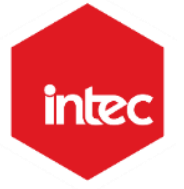

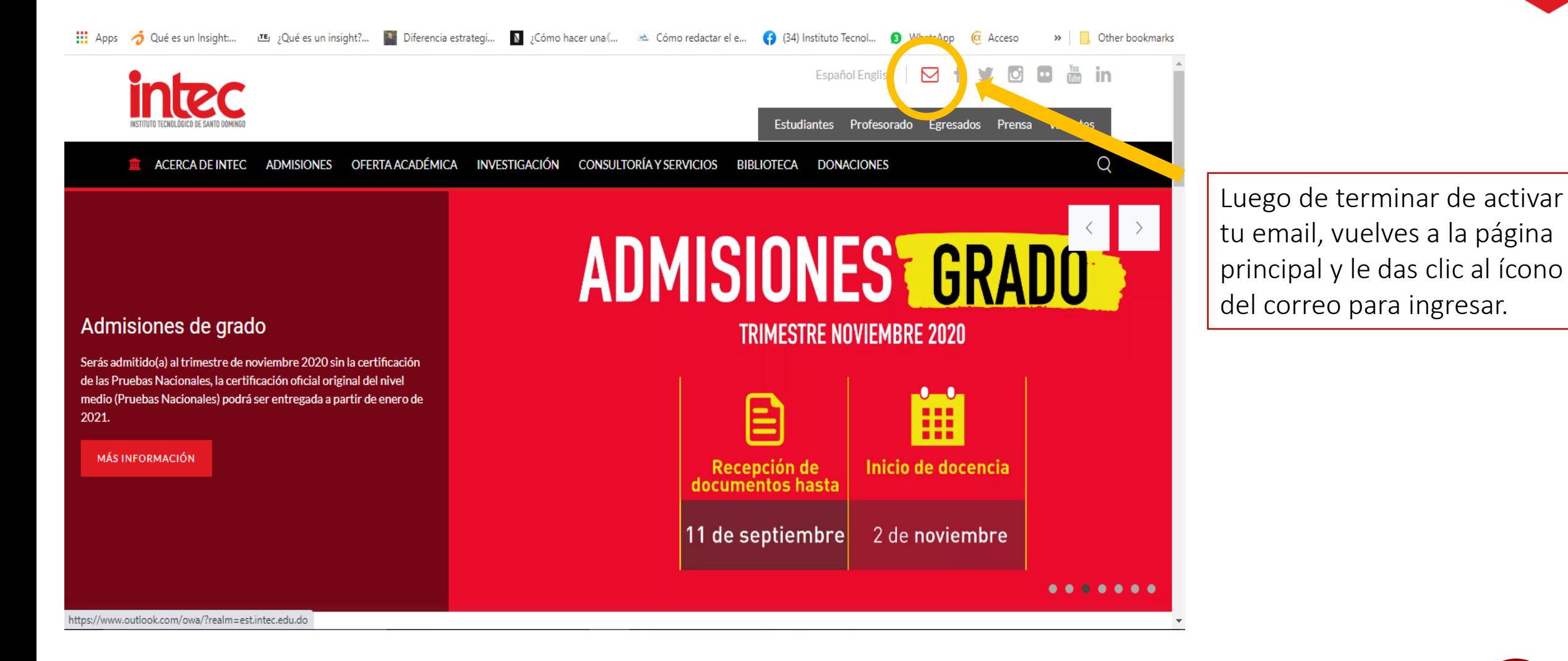

tu email, vuelves a la página principal y le das clic al ícono del correo para ingresar.

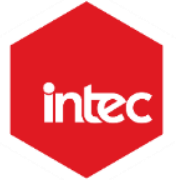

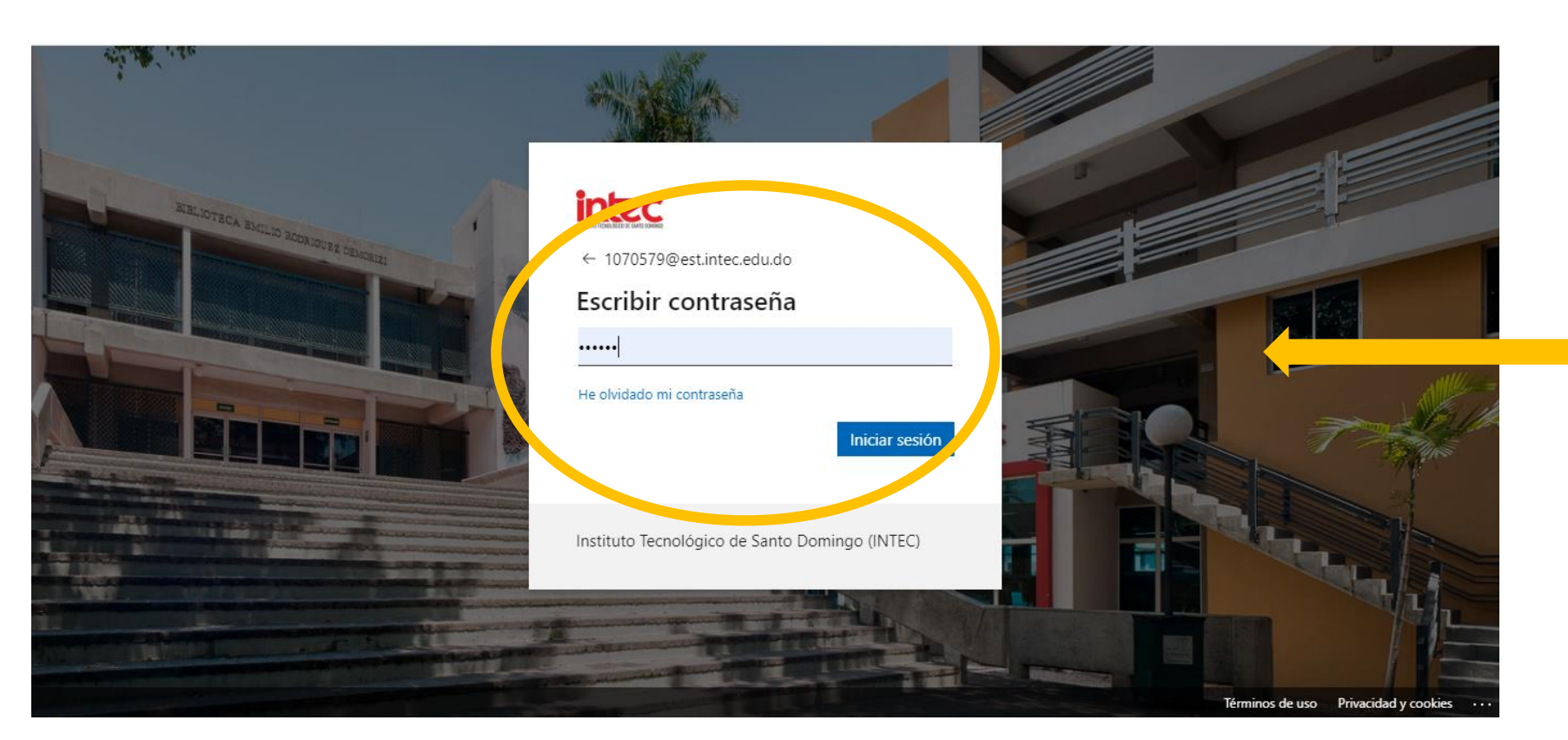

Luego de ingresar, podrás observar los beneficios del Office 365.

#### Beneficios:

- 1 terabyte de memoria en la nube
- Excel
- Word
- PowerPoint
- OneDrive
- Teams
- Sway
- SharePoint
- OneNote

Nota: Si presentas algún inconveniente luego de haber hecho este proceso, debes llamar a la opción 1, o escribir un correo a servicio@intec.edu.do, colocando tu nombre completo, ID, carrera, área la cual perteneces y el inconveniente que presentas.

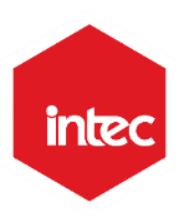

# INSTITUTO TECNOLÓGICO DE SANTO DOMINGO, INTEC Av. Los Próceres #49, Jardines del Norte, Santo Domingo, República Dominicana. 809 567 9271 opción: 1 X servicio@intec.edu.do **(1)** intec.edu.do INTECRD f © y ©